## Create a Wholesale Order

Last Modified on 02/10/2020 11:33 am MST

KLĒR allows multiple team members to interact with a single wholesale sales order. The steps for completing a wholesale order may include creating a new sales order, processing a customer payment, assembling an order for pickup or delivery, verifying order completion, and many others! This article will walk you through the steps for creating a new wholesale order.

To create a wholesale order, follow the steps below:

• Step 1 - Within the Wholesale Module, select the In Process Orders section.

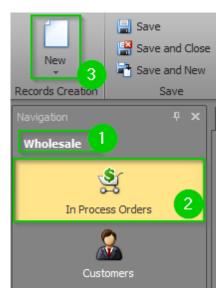

• Step 2 - Click the New button in the top navigation menu.

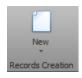

 Step 3 - Click on the Contact field drop-down to select the Customer's name. If creating a wholesale order for a new Customer, you must first click the New button at the bottom of the pop-up screen and create a new Customer record before you can select it.

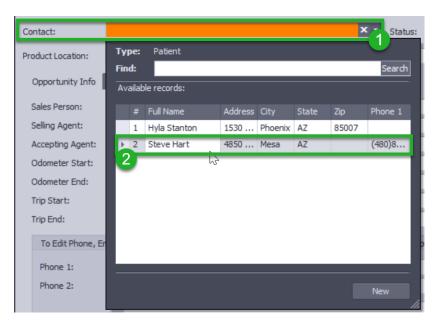

Once you select your Customer, make sure the **Status** field is set to "Quote" or to your specific needs.

• Step 4 - Add data to the following fields, if known:

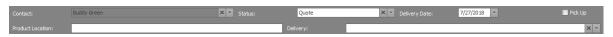

- Delivery Date The date the products are to be delivered to the customer.
- Pick Up Check this box if the customer will be picking up their order.
- **Product Location** Add useful information to delivery staff about where to find the product they'll need to deliver.
- **Delivery** If the wholesale order is link to a specific delivery, choose or create the delivery in the Delivery field.
- Step 5 Add data to the following fields in the Opportunity Info tab, if known:

| Opportunity Info 🔅 | Sales Scan Product [ Payments Totals Quick Sales |                                              |
|--------------------|--------------------------------------------------|----------------------------------------------|
| Sales Person:      | X                                                | ▼ Sales Order:                               |
| Selling Agent:     | ××                                               | Invoice Date:                                |
| Accepting Agent:   | ××                                               | <ul> <li>Marijuana ID Expiration:</li> </ul> |
| Odometer Start:    | 0 3                                              | Date Created: 7/21/2018 12:21 PM             |
| Odometer End:      | 0 3                                              | Purchase Order:                              |
| Trip Start:        |                                                  | ▼ Marketing Source: X ▼                      |
| Trip End:          | -                                                | ▼ Discount Or Coupon:                        |

- Sales Person Choose the employee responsible for creating the wholesale order with the customer.
- Sales Order This will be automatically assigned to the wholesale order once you have saved.
- Selling Agent Choose the employee responsible for distributing (physically giving) the product to the customer.
- Invoice Date Once the order has been set to "Invoice", an invoice date will be auto-assigned.
- Accepting Agent Choose from the list of agents who will be accepting the order. If the agent is new, add them as a new customer.
- **Marijuana ID Expiration** If an accepting agent is set, their Agent ID will automatically show. Make sure to check that it is current.
- **Odometer Star and Odometer End** If the order is being delivered, you can track the car mileage in these fields.
- **Data Created** This date will automatically fill when the wholesale order is created, but can be changed.
- **Purchase Order** If the customer has a purchase order number, use this field as a record.
- Trip Start and Trip End If the order is being delivered, a start and end date of the trip can be recorded.
- Marketing Source If you would like to record how customers hear about your, you can keep track with this drop down menu by choosing or adding a new Marketing Source.
- **Discount or Coupon** If the customer has a discount or coupon for the order, select it from the drop-down menu.

• Step 6 - From the Sales sub-tab, you will select the products to be added to the wholesale order and enter the quantities. To do this, adjust the value in the **Product Qty** field for the desired products to match the desired quantities. You can also use the **Scan Products** tab if you have a scanner available.

| 0 | pportuni                                                                                  | portunity Info 😢 Sales Scan Product 🕼 Payments Totals Quick Sales |                                         |                          |                |                |               |         |  |  |  |
|---|-------------------------------------------------------------------------------------------|-------------------------------------------------------------------|-----------------------------------------|--------------------------|----------------|----------------|---------------|---------|--|--|--|
|   | Move D                                                                                    | own Move Up 🔤 📑 🖓                                                 | p 📑   📑 Update Action   💿 🐵   🖪 🔹   😥 🔹 |                          |                |                |               |         |  |  |  |
|   | #                                                                                         | Sale Package                                                      | ▲ Sale                                  | Sales Person             |                | Products Total |               | Barco   |  |  |  |
| + | 1                                                                                         |                                                                   |                                         |                          |                |                |               | \$77.97 |  |  |  |
|   |                                                                                           |                                                                   |                                         |                          |                |                |               |         |  |  |  |
|   | Products Pricing Information                                                              |                                                                   |                                         |                          |                |                |               |         |  |  |  |
|   | 📲 🔐 TransferFromRelatedProduct   🗔   😁 Update Action   Show in Report 🔹   💿 💿   🖻 🔹   🗔 🔹 |                                                                   |                                         |                          |                |                |               |         |  |  |  |
|   | =                                                                                         | Product Qty Inventory Lot                                         | Inventory Product                       | *                        | Product Number | Product Price  | Product Total | Plant   |  |  |  |
|   | 1 3.00 Tootsy - Watermelon (3pc) 120mg THC Sativa Dominant                                |                                                                   |                                         | 20mg THC Sativa Dominant | TOYMELONS      | \$25.99        | \$77.97       |         |  |  |  |
|   | _                                                                                         |                                                                   |                                         |                          |                |                |               |         |  |  |  |

- Step 7 -Continue adding additional Inventory Products until you have all of your desired Inventory Products and Product Qtys added.
- Step 8 Click the OrderProducts button in the top navigation bar.
   OrderProducts This will change your order status to" Assemble Order".
- Step 9 Click the Save or Save and Close button in the ribbon.

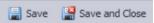

You've created a brand-new sales order! You're now ready toadd payments and assemble the order!

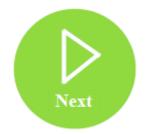